## О коррекции красного цвета **ADOBE PHOTOSHOP**

(см. ил. 3, для наглядности изображена гис тограмма красного канала).

Объемность картинки улучшилась, но детали не появились. Остается их добавить из другого канала. Выбирать здесь не прихо дится. Осталось всего 2 канала. В синем тьма кромешная, а зеленый очень хорош (вспомните историю с проявкой слайдов). Добавляю корректирующий слой Channel Mixer и устанавливаю следующие парамет ры: Red = +74, Green = +26, Blue = 0 (ил. 4), затем связываю его, как и предыдущий, с копией изображения. Здесь главное — не переусердствовать, иначе можно получить очень фантазийные цвета. В данном случае появилась нюансировка красных светов за счет желтого и оранжевого. Для удобства и наглядности вносимых изменений можно предварительно отключить все каналы, кро ме красного, и двигать ползунки. Также для удобства я поместил копию и два корректи рующих слоя в набор слоев. Теперь можно отключать все внесенные изменения пикто граммой глаза на наборе слоев, а не щел кать на базовом с нажатым Alt.

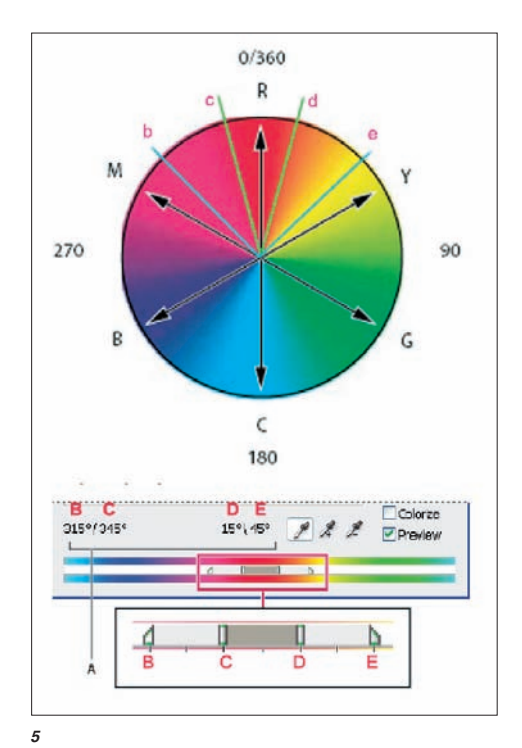

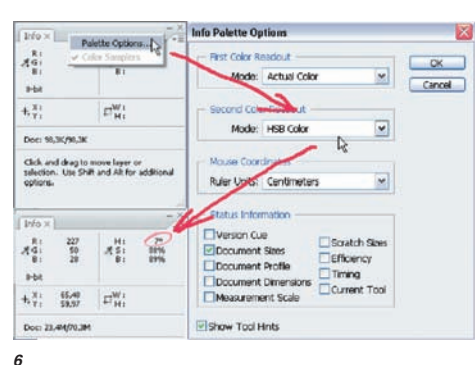

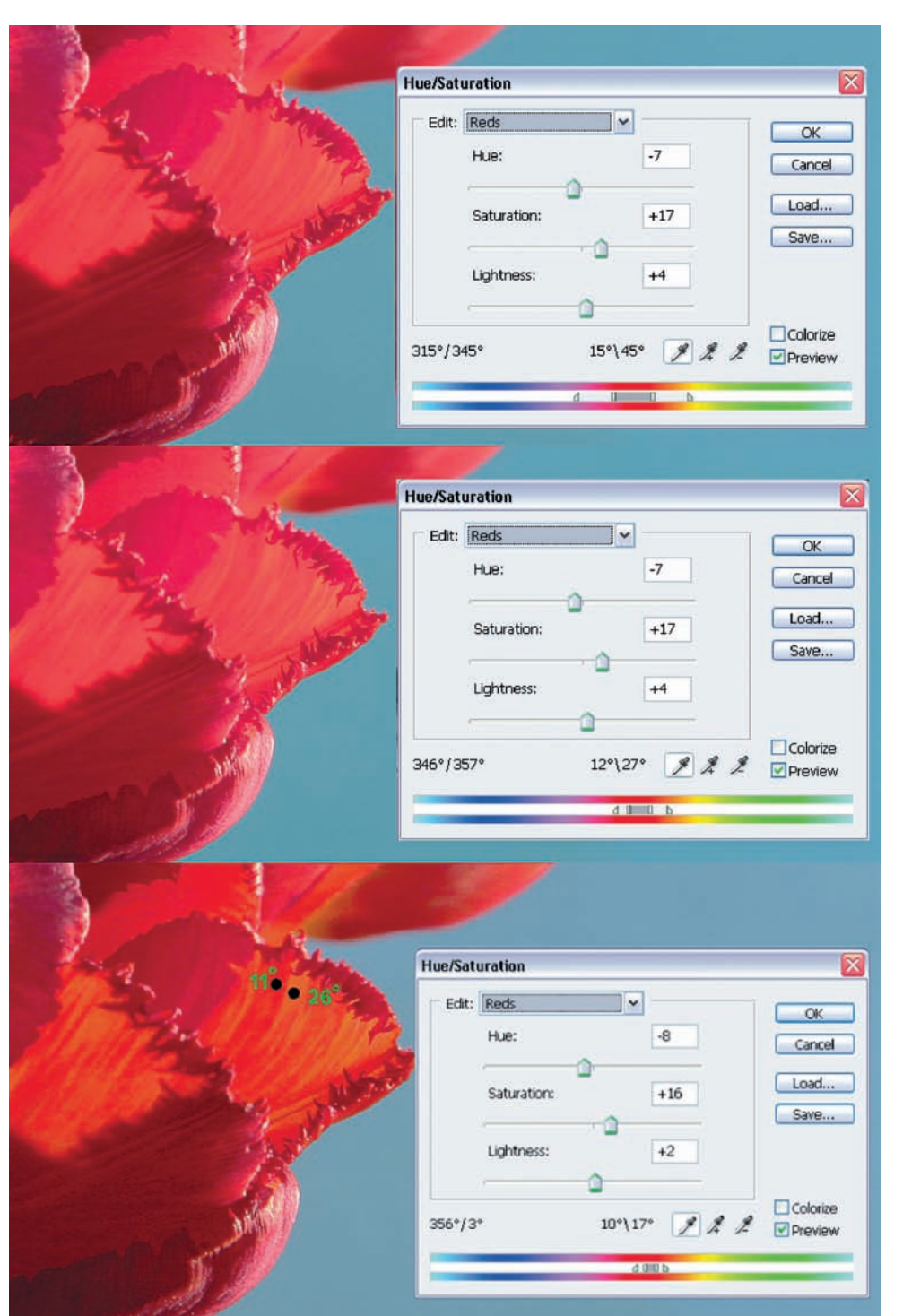

## Любопытное совпадение — цвет с координатами 17<sup>°</sup> Н и 80% S и B очень напоминает цвет портвейна соответствующей крепости

В общем, нужный рисунок с этими дву мя слоями получился, и гистограмма приш ла в норму, а цвет — испортился. Это попра вимо. Создаю третий корректирующий слой Hue/Saturation. Это самый мощный инстру

*7*

мент цветокоррекции, и все мы им неодно кратно пользовались. Кто-то - просто перемещая движки, а кто-то менял диапазон воздействия ползунками в нижней части *6* меню настроек (ил. 5). Чтобы осознанно